# **Veraview X800 Guia rápido**

**\* Leia atentamente as Instruções de uso antes de usar o Veraview X800.**

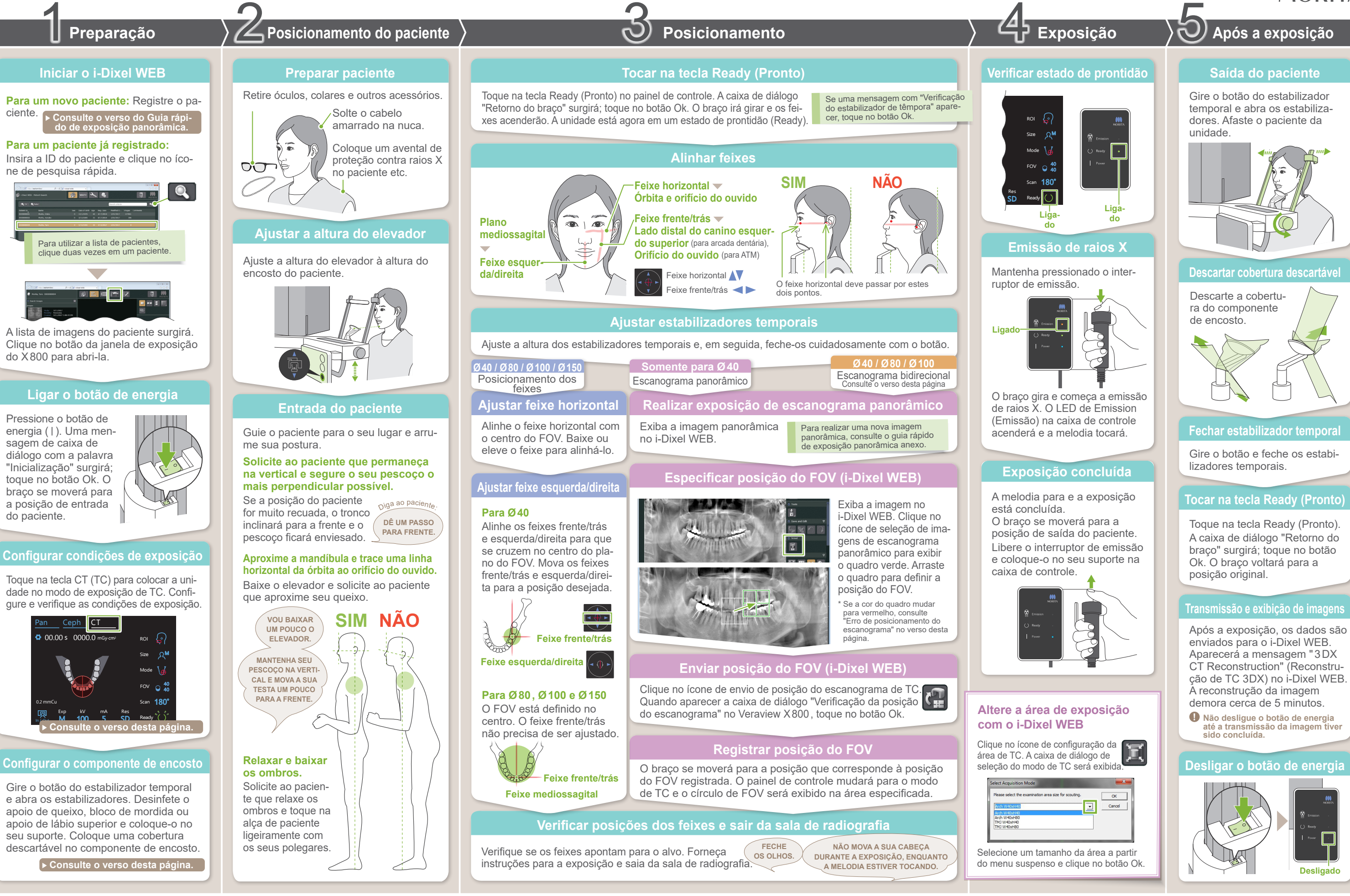

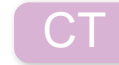

2021 Apr. 21 Pub. No.: X3259-PT-BRA-1 Printed in Japan

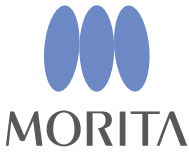

**Posicionamento**

### **Enviar posição do FOV (i-Dixel WEB)**

#### **Especificar posição do FOV (i-Dixel WEB)**

### **Escanograma bidirecional**

## **Alinhar feixes**

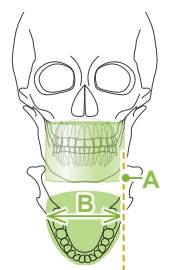

#### Escanograma **bidirecional Ø40 / Ø80 / Ø100**

φ100

φ150

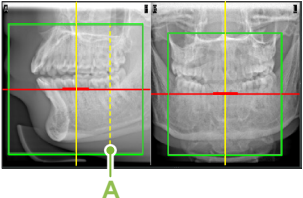

\* Os valores acima são somente estimativos. O dentista deve considerar o formato corporal do paciente, a estrutura esquelética etc.

se sentem.

Tamanho do paciente **C** (Criança) **S M L**

Comprimento sagital (**A**)

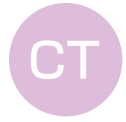

Máx. 17 cm

Máx. 19 cm

19– 21 cm

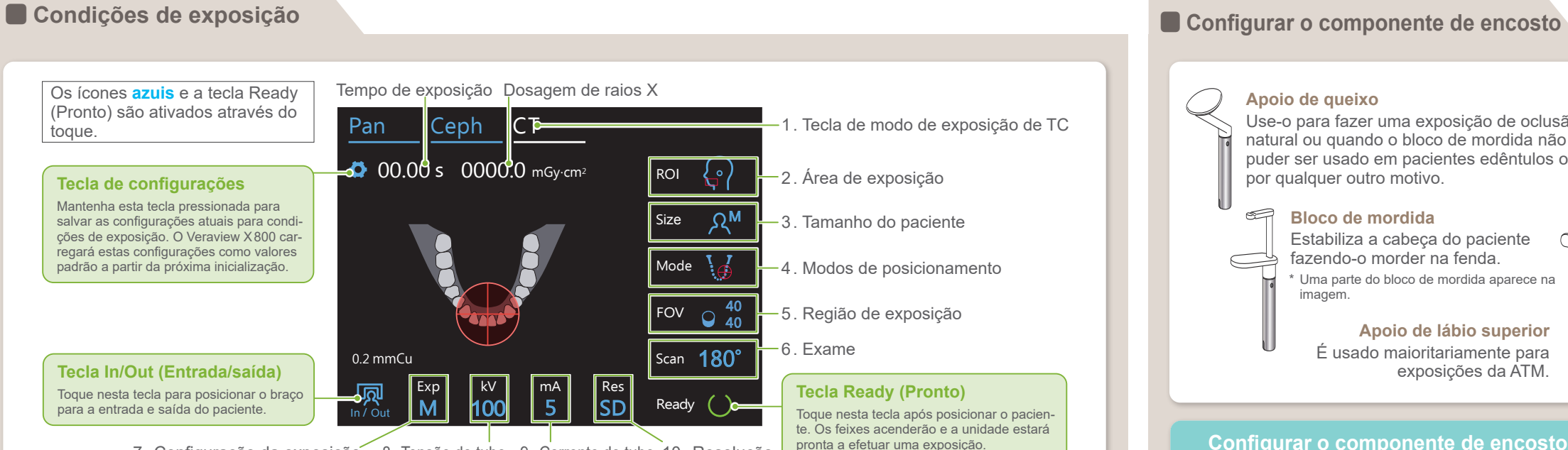

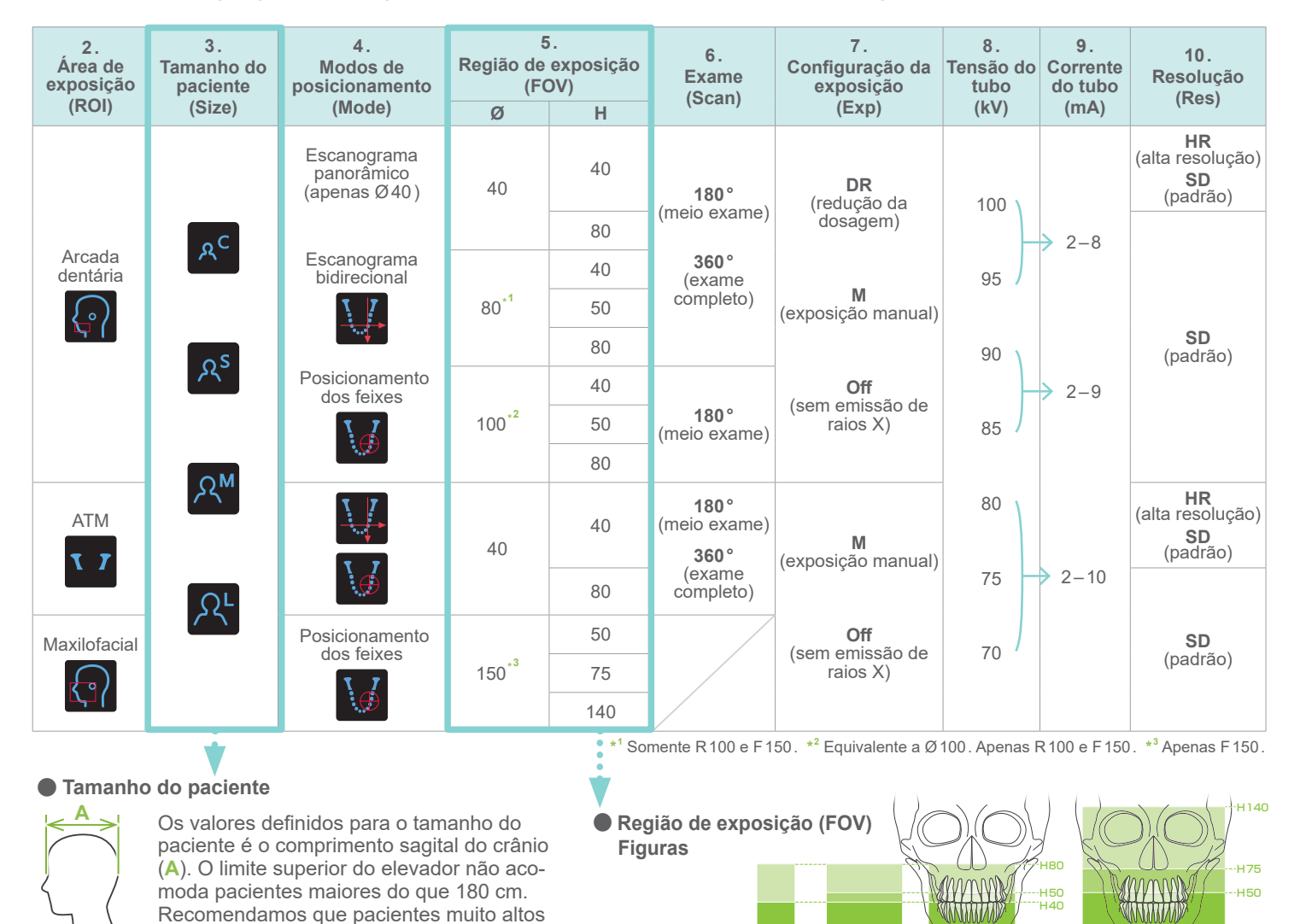

 $\phi$ 40  $\leftrightarrow$  0  $\phi$ 80  $\leftrightarrow$  0  $\rightarrow$  0.00

\* Dependendo do tamanho corporal do paciente e do formato da arcada dentária, a faixa de exposição real pode não se adaptar como

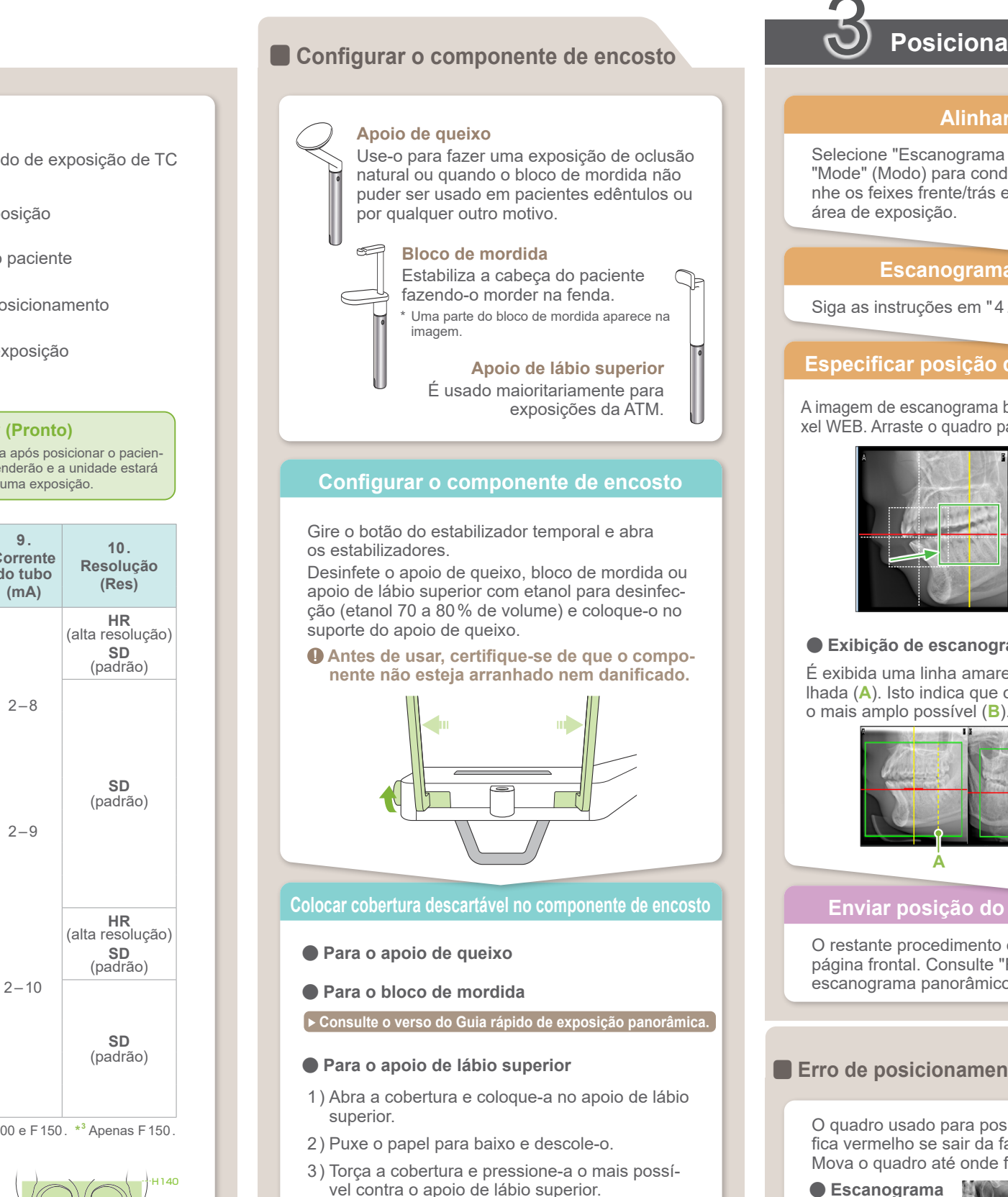

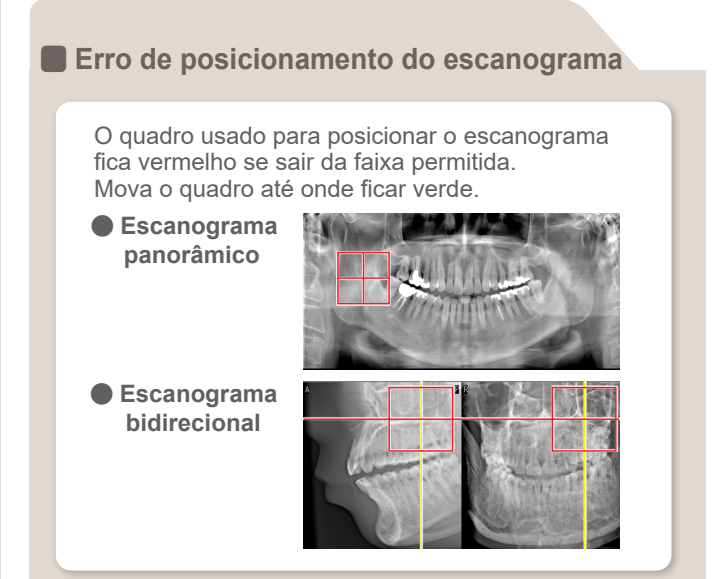

10. Resolução 7. Configuração da exposição 8. Tensão do tubo 9. Corrente do tubo

na figura.

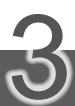

Selecione "Escanograma bidirecional" como "Mode" (Modo) para condições de exposição. Alinhe os feixes frente/trás e esquerda/direita com a área de exposição.

Siga as instruções em "4. Exposição".

A imagem de escanograma bidirecional aparece no i-Dixel WEB. Arraste o quadro para definir a posição do FOV.

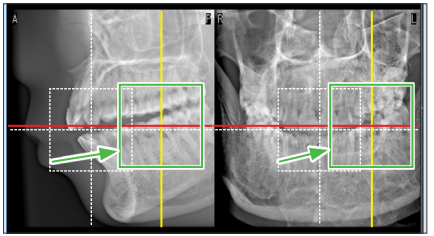

 $\Delta$  foto tem  $\emptyset$ 40

#### ● **Exibição de escanograma Ø100** É exibida uma linha amarela ponti-

lhada (**A**). Isto indica que o FOV é

O restante procedimento encontra-se descrito na página frontal. Consulte "Realizar exposição de escanograma panorâmico".

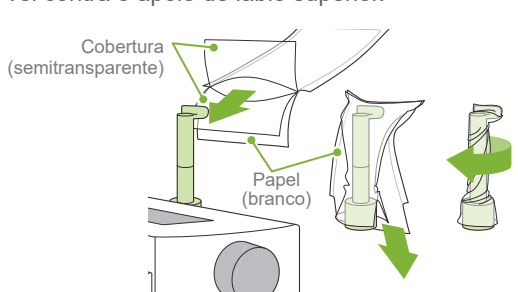